# BE7000從單RAID5卷遷移到雙RAID5陣列,無需 重建虛擬機器

### 目錄

簡介 問題 解決方案 詳細說明 執行虛擬機器的應用程式級備份 備份ESXi配置和許可證 將VM從本地資料儲存區移出 重新配置陣列 重新安裝並重新配置ESXi 將VM移回本地資料儲存區

# 簡介

本文檔介紹如何將配置單個12磁碟獨立磁碟冗餘陣列(RAID)5卷的Business Edition 7000伺服器轉 換為兩個6磁碟RAID 5卷的過程。

### 問題

在2014年8月之前生產的一些Cisco Business Edition 7000(BE7K)伺服器出廠時附帶了一個12磁碟 RAID 5虛擬驅動器。統一計算系統(UCS)上的統一通訊(UC)文檔指定此伺服器及其等價的經測試的 參考配置(TRC)(C240 M3 SFF TRC2)使用兩個RAID 5虛擬驅動器,每個驅動器有6個磁碟。

如果更改UCS C240M3上的陣列配置,則會清除重新配置的磁碟上的所有資料。這意味著必須重新 安裝ESXi ,而且必須重新應用ESXi許可證、重新配置ESXi並恢復虛擬機器(VM)才能完成此遷移。

很容易確定BE7K何時具有錯誤的虛擬磁碟配置。在vSphere客戶端中,導航到Home > Inventory > Inventory。選擇左側的BE7K服務器,然後選擇「配置」**頁籤**。最後,選擇Storage並確保選擇了 Datastore。

對於具有來自vSphere客戶端的單個12磁碟RAID5虛擬磁碟的BE7K,這是資料儲存區的外觀。

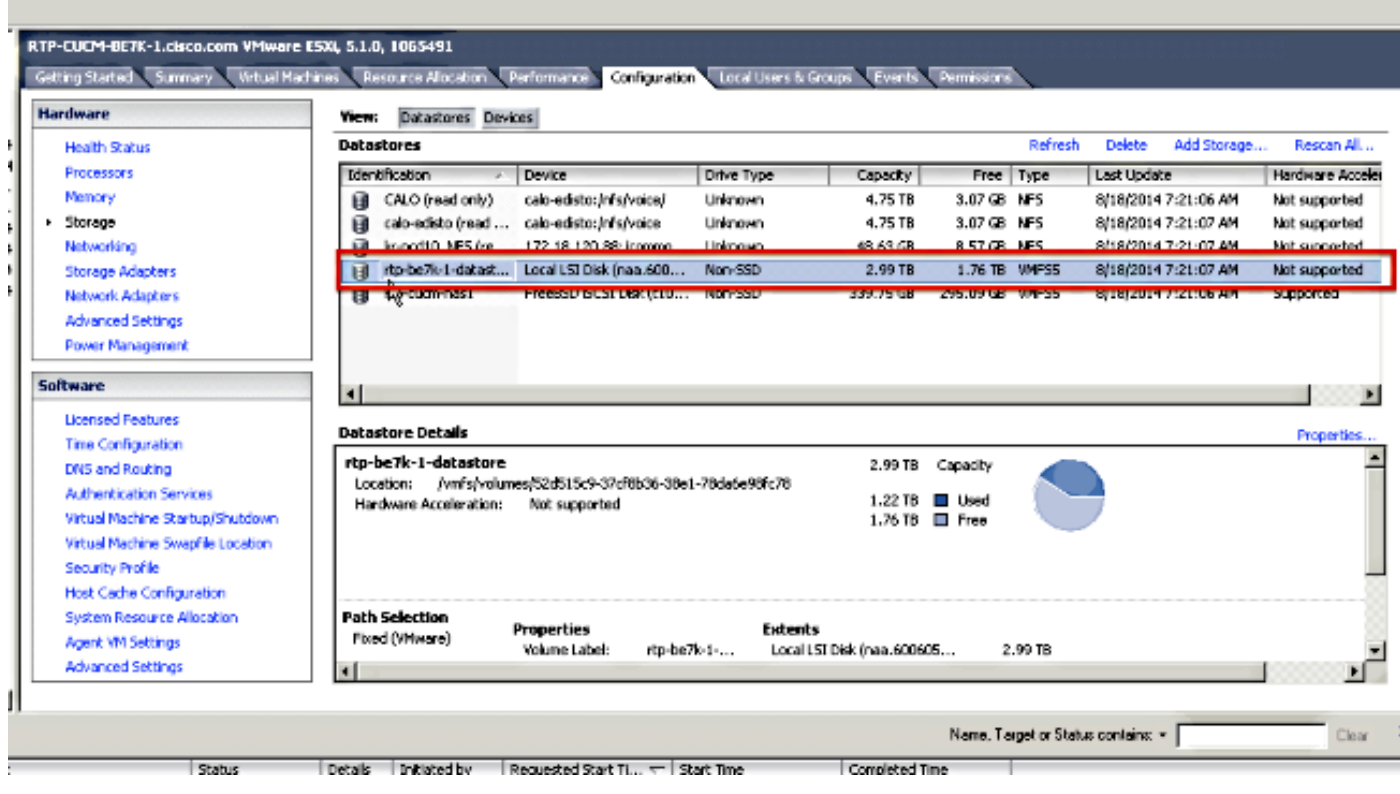

附註:本地磁碟資料儲存的容量為2.99TB。

這是正確配置兩個6磁碟RAID 5虛擬磁碟時BE7K應該顯示的樣子。

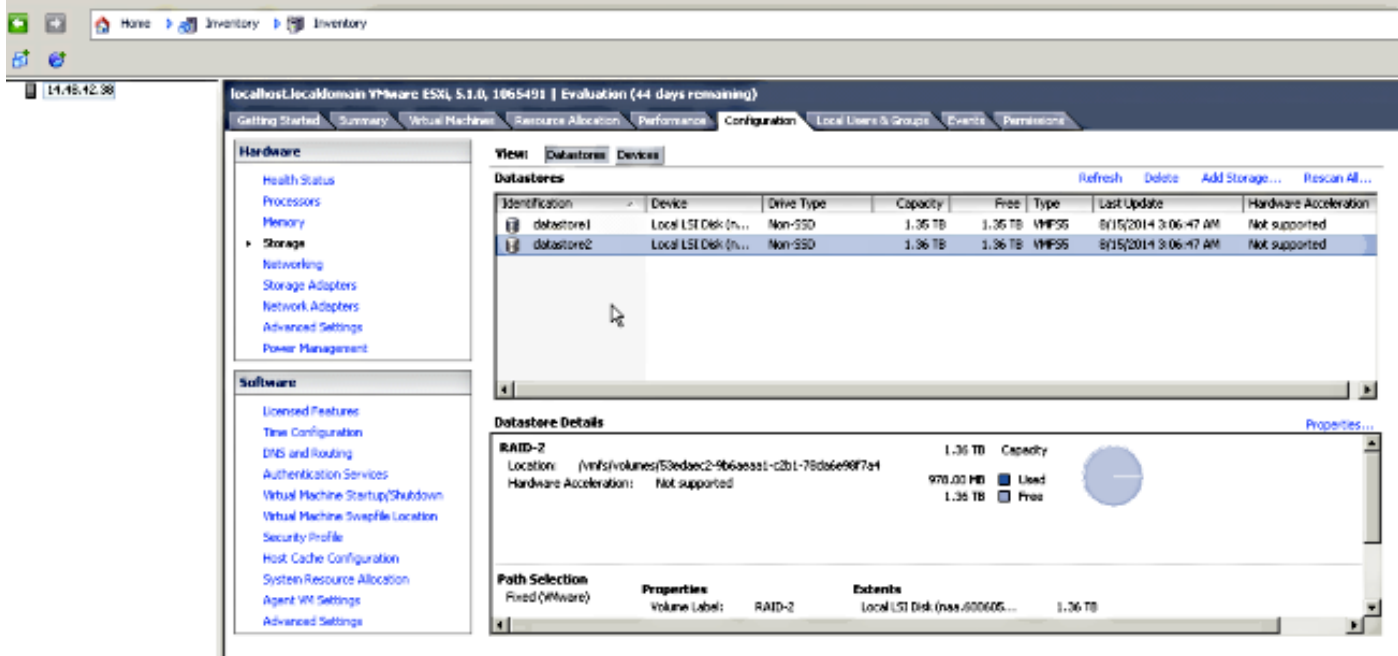

附註:兩個本地磁碟資料儲存庫各有1.35TB的空間。

# 解決方案

為了使此過程儘可能簡單,請完成以下步驟:

- 1. 對BE7K上運行的所有虛擬機器執行應用程式級備份。
- 2. 備份ESXi配置和許可證。(有關詳細資訊,請參閱<u>[使用vSphere命令列介面和vSphere](http://kb.vmware.com/selfservice/microsites/search.do?language=en_US&cmd=displayKC&externalId=2042141)</u> [PowerCLI\(2042141\)備份和恢復ESXi配置](http://kb.vmware.com/selfservice/microsites/search.do?language=en_US&cmd=displayKC&externalId=2042141)文章。)
- 3. 將所有虛擬機器從本地資料儲存區移出。實現這一點有兩種方式: 將VM移動到其他主機和資料儲存。正常關閉VM並將本地資料儲存中的所有內容複製到外部儲 存位置。
- 4. 重新啟動BE7K並使用兩個6磁碟RAID 5邏輯磁碟重新配置RAID陣列。
- 重新安裝ESXi: 5.

應用ESXi許可證。恢復ESXi配置。(有關詳細資訊,請參閱[使用vSphere命令列介面和vSphere](http://kb.vmware.com/selfservice/microsites/search.do?language=en_US&cmd=displayKC&externalId=2042141) [PowerCLI\(2042141\)備份和恢復ESXi配置](http://kb.vmware.com/selfservice/microsites/search.do?language=en_US&cmd=displayKC&externalId=2042141)文章。)

6. 將所有虛擬機器移回BE7K並開始備份。

### 詳細說明

#### 執行虛擬機器的應用程式級備份

按照Cisco.com文檔中有關UC應用程式的說明進行備份,並將其儲存到安全位置。對於使用災難恢 復系統(DRS)的應用程式,出於顯而易見的原因,不應在BE7K上託管Secure Shell FTP(SFTP)伺服 器。

#### 備份ESXi配置和許可證

參考這兩篇VMware KB文章,以便訪問vSphere CLI並執行備份。

- [在ESXi 5.x中使用ESXi Shell\(2004746\)](http://kb.vmware.com/selfservice/microsites/search.do?language=en_US&cmd=displayKC&externalId=2004746)
- [使用vSphere命令列介面和vSphere PowerCLI備份和恢復ESXi配置\(2042141\)](http://kb.vmware.com/selfservice/microsites/search.do?language=en_US&cmd=displayKC&externalId=2042141)

以下示例說明如何使用ESXi shell來備份配置。

~ # vim-cmd hostsvc/firmware/sync\_config

~ # vim-cmd hostsvc/firmware/backup\_config

Bundle can be downloaded at : http://\*/downloads/

configBundle-RTP-CUCM-BE7K-1.cisco.com.tgz

在本例中,您可以從https://rtp-cucm-be7k-1.cisco.com/downloads/configBundle-RTP-CUCM-BE7K-1.cisco.com.tgz下載備份存檔。

此捆綁的內容包括license.cfg文件。這確認ESXi備份和恢復操作包括許可證。

#### 將VM從本地資料儲存區移出

如果BE7K是VCenter部署的一部分,則應將VM遷移到共用儲存,以便在BE7K進行維護時,可以在 備用主機上運行這些虛擬機器。如果沒有可用的共用儲存,則該過程如下所述:

1. 正常關閉BE7K上的所有虛擬機器並關閉其電源。

2. 使用vSphere客戶端將BE7K資料儲存中的所有檔案複製到備用位置。 如果沒有其他儲存位置可用於在BE7K資料儲存上儲存VM和其他內容,請開啟思科技術支援中心 (TAC)服務請求(SR),以便可以探索其他選項。請務必在為此問題開啟TAC SR時引用此檔案。

#### 重新配置陣列

按照[虛擬伺服器上的Cisco合作](/content/en/us/td/docs/voice_ip_comm/cucm/virtual/CUCM_BK_CF3D71B4_00_cucm_virtual_servers/CUCM_BK_CF3D71B4_00_cucm_virtual_servers_chapter_010.html)中的步驟,為兩個6磁碟RAID5邏輯磁碟重新配置陣列。如果您在 BE7K中使用額外的硬碟驅動器(HDD)進行備份,請注意不要刪除RAID 0驅動器組,或在預啟動 GUI的配置嚮導中選擇New Configuration。

#### 重新安裝並重新配置ESXi

- 1. 如果您不熟悉如何安裝ESXi,請按照[關於vSphere安裝和設定中](http://pubs.vmware.com/vsphere-51/topic/com.vmware.vsphere.install.doc/GUID-7C9A1E23-7FCD-4295-9CB1-C932F2423C63.html)的步驟操作。
- 2. 如果備份ESXi配置,請按照<u>[使用vSphere命令列介面和vSphere PowerCLI\(2042141\)備份和恢](http://kb.vmware.com/selfservice/microsites/search.do?language=en_US&cmd=displayKC&externalId=2042141)</u> [復ESXi配置中的說明恢復備份。](http://kb.vmware.com/selfservice/microsites/search.do?language=en_US&cmd=displayKC&externalId=2042141)
- 由於ESXi安裝程式不建立任何其他資料儲存庫,因此您必須使用vSphere客戶端將第二個 3.1.35TB的虛擬磁碟作為虛擬機器檔案系統(VMFS)卷新增到ESXi。

轉到「儲存配置」,然後按一下新增儲存的連結。

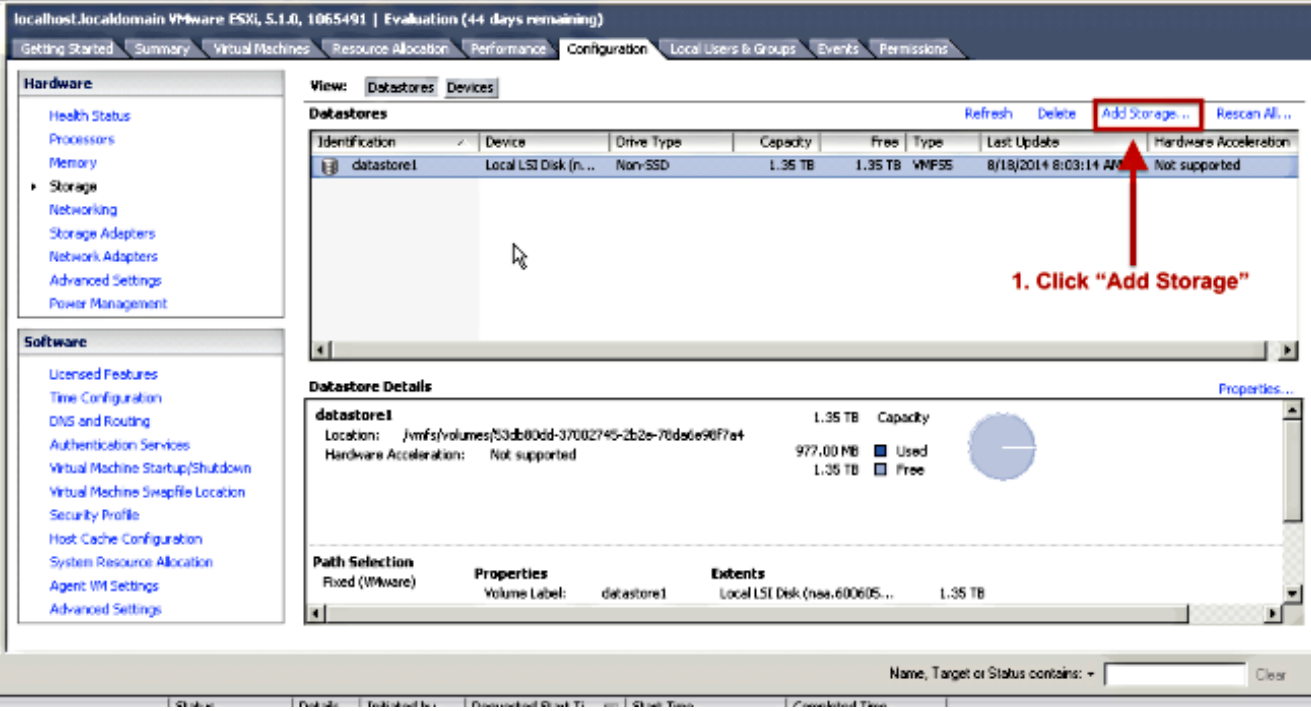

在新增儲存嚮導中,選擇以下選項:

選擇Disk/Lun作為儲存型別。

如果有多個可用選項,請選擇容量為1.36TB的磁碟。

選擇嚮導其餘部分的預設值,直到系統提示您提供資料儲存的名稱。

#### 將VM移回本地資料儲存區

此步驟與從舊資料儲存區複製VM的任何方法完全相反。

如果您使用vCenter將VM從共用儲存遷移回BE7K,則這些VM在遷移後可以立即通電。如果手動將 檔案複製回資料儲存庫,則必須使用vSphere客戶端將虛擬機器匯入回ESXi,然後才可以開啟虛擬 機器。

如果您使用vSphere datastore瀏覽器來移動檔案,則當您將VM匯入回ESXi時,可能會看到類似此 處的消息。選擇是移動還是複製VM(視情況而定),然後按一下OK以繼續。

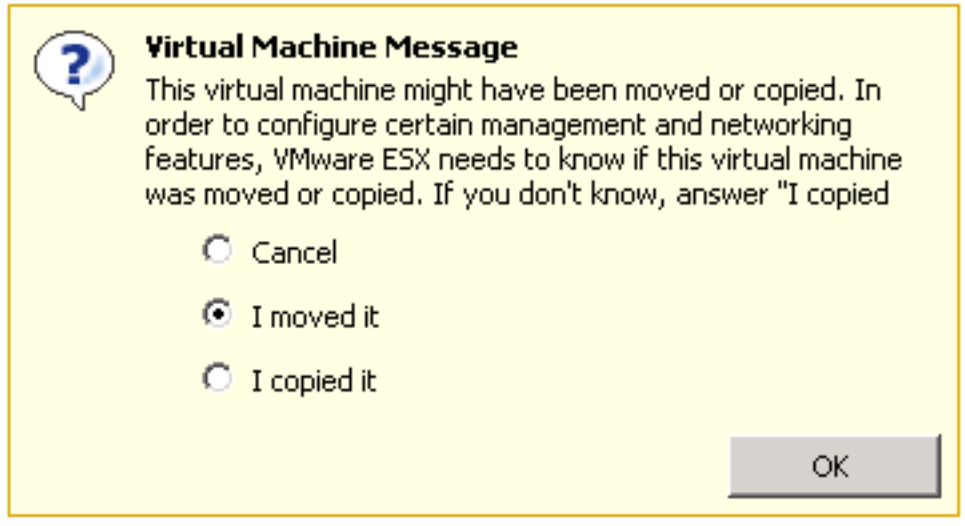

附註:由於此過程將以前資料儲存區的大小從2.99TB縮減為兩個獨立的1.39TB卷,因此從 BE7K複製的檔案可能不適用於單個資料儲存區。如果是這種情況,您應該在兩個資料儲存之 間分配VM,並確保在兩個資料儲存上都留有足夠的可用空間。